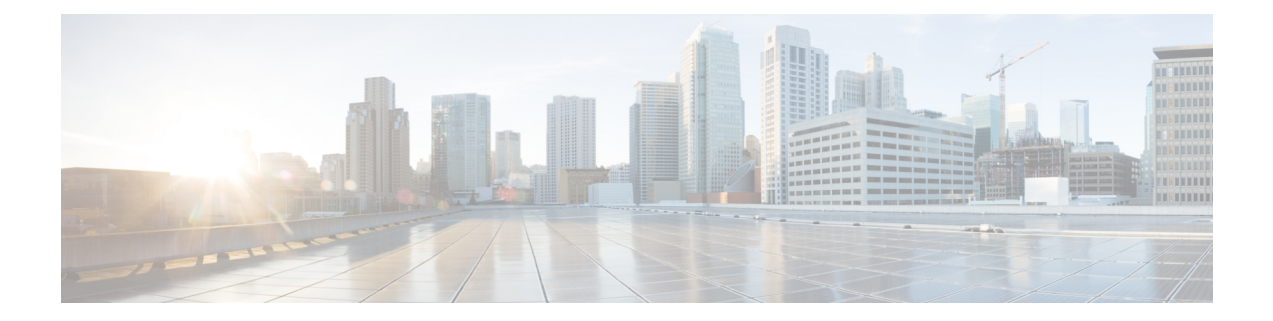

# 管理您的个人分发名单

- [关于个人分发名单](#page-0-0), 第1页
- [创建个人分发名单](#page-0-1), 第1页
- [更改个人分发名单的名称](#page-1-0), 第2页
- [更改个人分发名单的成员](#page-1-1), 第2页
- [删除个人分发名单](#page-2-0), 第3页

# <span id="page-0-0"></span>关于个人分发名单

您可以使用个人分发名单来创建自己的语音留言收件人组。当您将某条语音留言发送给个人分发名 单的其中一个成员时,该名单上的所有收件人都会收到该留言。在 Cisco Unity Connection 中, 您可 以对多种个人分发名单进行个性化设置。

只有您才能向您的个人分发名单发送语音留言。您可以使用按键、语音指令或 Web Inbox 通过电话 完成此操作。但不能通过电子邮件程序发送。

### <span id="page-0-1"></span>创建个人分发名单

您的 Connection 管理员会为您指定您可以管理的名单数目上限。

- 步骤1 在 Messaging Assistant 中,单击"个人分发名单"菜单上的新建个人分发名单。
- 步骤 **2** 在"个人分发名单"页面的"名称"字段中,输入该名单的名称。如果您使用的是语音指令,则该名称就是在将 个人分发名单添加至留言收件人名单时您说出的名称。
	- 在名单名称中避免使用特殊字符和附加标记。如果您使用的是语音指令,Connection可能无法识别包含 这些字符的名称。 提示
- 步骤 **3** 在"录制名称"字段中,单击可用界面上的录制,然后录制清单名称。

注释 对于 11.0 (1) 和之前的版本,必须选择"录制名称"部分的播放**\**录制选项以加载 Media Master。

步骤 **4** 完成录音后,单击停止。

- 步骤 **5** 如果您使用的是语音指令但系统并未按正常方式读出名单名称,请在"备用名称"区域中输入备用名称。
- 步骤 **6** 要添加更多备用名称,请单击添加行并重复步骤 5 的操作。
- 步骤 **7** 单击添加成员。
- 步骤 **8** 在"查找姓名"对话框中,单击相应的选项卡以指定搜索范围。
- 步骤 **9** 在一个或多个字段中,输入要加入新名单的用户、分发名单、个人分发名单或远程联系人的相关信息。
- 步骤 **10** 选择查找。
- 步骤 **11** 在基本符合匹配条件的列表中,选中要加入个人分发名单的用户、分发名单、个人分发名单或远程联系人旁边的 复选框,然后单击添加成员。
- <span id="page-1-0"></span>步骤 **12** 重复步骤 7 至 11 的操作,直至将所有成员都添加至您的个人分发名单。

#### 更改个人分发名单的名称

每个个人分发名单都有自己的录音名称和显示名称。当您通过电话将留言传送到个人分发名单时, Cisco Unity Connection 将会播放录音名称,让您可以确认是否将留言传到了正确的个人分发名单。

如果使用的是语音指令,您也可以为添加到个人分发名单的显示名称指定备用名称。在使用语音指 令通过电话将留言指定给个人分发名单时,您可以说出显示名称。当系统并未按正常方式读出显示 名称(例如首字母缩写词和缩写词)时,应考虑指定备用名称。(例如,技术支持部门的列表名称 为"IT",您应添加发音拼写 "Eye Tea" 作为备用名称。)

步骤1 在 Messaging Assistant 中, 单击"个人分发名单"菜单上的查看个人分发名单。

步骤 **2** 在"个人分发名单"页面,单击要更改名称的个人分发名单。

- 步骤 **3** 在"个人分发名单"页面的"名称"字段中,删除旧名称,然后输入新名称。该名称即为显示名称。
- 步骤 **4** 在"录制名称"字段中,单击可用界面上的录制,然后录制清单名称。

注释 对于 11.0 (1) 和之前的版本,必须选择"录制名称"部分的播放**\**录制选项以加载 Media Master。

- 步骤 **5** 完成录音后,单击停止。
- 步骤 **6** 在"备用名称"部分,更改相应的信息:
	- a) 要删除备用名称, 请选中姓名旁边的复选框, 然后单击删除选定项。
	- b) 要添加备用名称,请单击添加行,然后输入姓名。

<span id="page-1-1"></span>步骤 **7** 选择保存。

### 更改个人分发名单的成员

您的 Connection 管理员将会为您指定可添加到个人分发名单的成员数目上限。目录中的任何用户或 系统分发名单均有资格成为您的个人分发名单成员。

根据您所在机构 Cisco Unity Connection 的设置方式,您可能具备向不在目录中的远程语音留言系统 上的用户发送和回复留言的能力。如果确实如此,您还可以将这些称为远程联系人的用户添加到您 的个人分发名单中。

如果尝试向个人分发名单添加已有的用户、个人分发名单、系统分发名单或远程联系人,Connection 将不会向同一个名单重复添加该成员。

如果管理员更改了个人分发名单成员,则当以后检查您的名单时,名单的显示可能会有所不同。有 时,管理员做出的更改甚至可能导致没有事先通知就将某些成员从名单中删除。您的 Connection 管 理员应在更改之前通知您,如果成员被无意中删除,您仍需要向名单重新添加这些成员。 注释

- 步骤1 在 Messaging Assistant 中,单击"个人分发名单"菜单上的查看个人分发名单。
- 步骤 **2** 在"个人分发名单"页面,单击要更改成员的个人分发名单。
- 步骤 **3** 要添加成员,请跳至步骤 4。

要删除成员,请选中"个人分发名单"页面上的要从名单中删除的成员旁的复选框,然后单击删除选定项。

- 步骤 **4** 若要添加成员,可在"个人分发名单"页面上单击添加成员,然后搜索姓名:
	- a) 在"查找姓名"对话框中,单击相应的选项卡以指定搜索范围。
	- b) 在一个或多个字段中,输入要加入名单的用户、分发名单、个人分发名单或远程联系人的相关信息。
	- c) 选择查找。
	- d) 在基本符合匹配条件的列表中,选中要加入名单的用户、分发名单、个人分发名单或远程联系人旁边的复选 框,然后单击添加成员。

<span id="page-2-0"></span>步骤 **5** 重复步骤 4 直至将所有成员加入名单。

#### 删除个人分发名单

当您删除名单时,录音名称、显示名称及名单中所有成员即被删除。

- 步骤1 在 Messaging Assistant 中, 单击"个人分发名单"菜单上的查看个人分发名单。
- 步骤 **2** 在"个人分发名单"页面中,选中要删除的名单旁边的复选框。
- 步骤 **3** 单击菜单栏下方的删除选定行图标。

删除个人分发名单

I